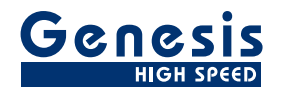

# **User Manual**

English

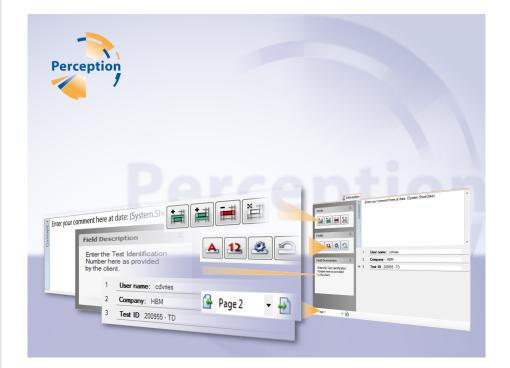

# Information Option Perception

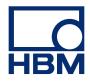

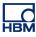

Document version 1.2 - June 2012

For Perception 6.03 or higher

For HBM's Terms and Conditions visit www.hbm.com/terms

HBM GmbH Im Tiefen See 45 64293 Darmstadt Germany Tel: +49 6151 80 30 Fax: +49 6151 8039100 Email: info@hbm.com www.hbm.com/highspeed

Copyright © 2012

All rights reserved. No part of the contents of this document may be reproduced or transmitted in any form or by any means without the written permission of the publisher.

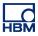

#### LICENSE AGREEMENT AND WARRANTY

For information about LICENSE AGREEMENT AND WARRANTY refer to <u>www.hbm.com/terms</u>.

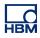

| Table | of Contents Page                      |    |
|-------|---------------------------------------|----|
| 1     | Information Option                    | 6  |
| 1.1   | Introduction                          | 6  |
| 1.1.1 | How to install the Information option | 6  |
| 1.2   | Adding and modifying fields           | 9  |
| 1.3   | Field properties                      | 11 |
| 1.3.1 | String field properties               | 11 |
| 1.3.2 | Numerical field properties            | 12 |
| 1.3.3 | Information required pop-up dialog    | 15 |
| 1.4   | Page handling                         | 16 |

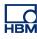

# **1 Information Option**

#### 1.1 Introduction

The Information option enables you to add additional information into an input mask to be stored permanently as soon as an acquisition is done. You can freely edit input fields, add numerical or string areas, or even make them essential to be filled in before a test can be started.

The information option adds functionality to the basic information sheet as described in the "Perception" manual, chapter "Information Sheet". For basic operation refer to that chapter. In this appendix we will describe the additional tools and options.

Once the option is installed the information sheet provides additional tools.

#### 1.1.1 How to install the Information option

The Perception software requires a HASP key. HASP (Hardware Against Software Piracy) is a hardware-based (hardware key) software copy protection system that prevents unauthorized use of software applications. Each HASP key contains a unique ID number used for personalization of the application according to the features and options purchased. The key is also used for storing licensing parameters, applications and customer-specific data. If you have purchased the Information option as a separate item, you will receive a personalized "key file". Use this file to unlock the additional features.

You can find the serial number of your key in **Help** About Perception

#### To update the key information:

- 1 Choose Help ▶ Update Key...
- 2 In the Open dialog locate the Key File (\*.pKey) and click **Open**.
- **3** If everything is OK you will see the following message:

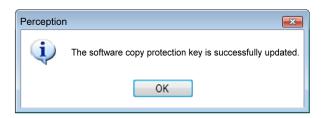

Figure 1.1: Software copy protection dialog

4 Click OK.

After the installation you can go to **Help** About Perception More... to see all installed options.

You will need to restart the program before the changes take effect. The Information option is now available.

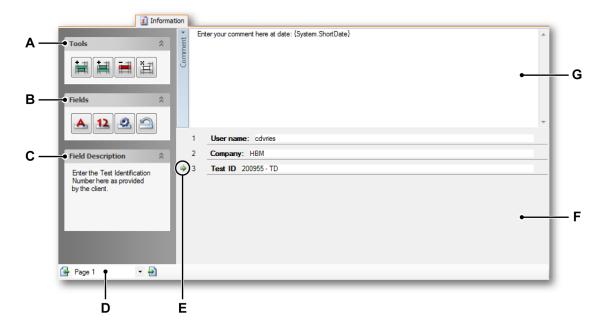

Figure 1.2: Information sheet

- A Tools
- B Fields
- C Description of selected field
- D Page control
- E Line pointer
- F List of entries
- G Comment area
- A **Tools** Tools are provided to add, delete and clear lines with fields. The tools operate on the line that is currently selected. The currently selected line is denoted by the line pointer.

**HBN** 

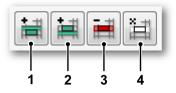

Figure 1.3: Information sheet tools

- 1 Insert line above current line
- 2 Insert line below current line
- 3 Delete line
- 4 Clear line
- **B** Fields Use the fields buttons to add and modify fields.

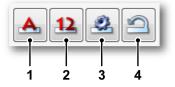

Figure 1.4: Information sheet fields

- 1 Add a string/literal field
- 2 Add a numeric field
- 3 Properties of the selected field
- 4 Restore all fields
- **C Description** Here comes the description that belongs to the selected field. The description is one of the properties of a field.
- **D Page control** Standard page control when multiple pages are used.
- **E** Line pointer The line pointer is used to mark the current/active line with field.
- **F Comment area** The Comment field is editable. It can comprise literal text as well as variables.
- **G** List of entries This is the area where the entry fields are located. Each field is on a single line. The lines are organized as rows in a "database". A line pointer is used to mark the current/active line and field.

-IBM

#### 1.2 Adding and modifying fields

You can add fields to the list of fields. When you add a field you set the properties of that field. When required you can modify the properties of a field afterwards.

There are two types of fields: string type and numeric. Fields are added on lines above or below the current line. A defined field is part of the Perception data sources.

#### To add a field:

To add a line with a field proceed as follows:

- 1 Click on a line in the list of entry fields to select it.
  - The line pointer will move to that line.
- 2 Click on the appropriate tool:
  - Insert line above it to insert a line above the currently selected line.
  - Insert line below is to insert a line below the currently selected line.
     An empty line will be inserted.
- 3 Click on the appropriate field button:
  - Create s string field A to add a field for text entry.
  - Create a numerical field <sup>12</sup> to add a field for entering numbers.
- 4 In the corresponding dialog that comes up make your settings.
- 5 Click **OK** when done.

#### To modify a field:

To modify the properties of a field that is already defined proceed as follows:

- 1 Click on the line in the list of entry fields with the field that you want to modify.
  - The line pointer will move to that line.
- **2** Click the **Properties** <sup>2</sup> button.
- 3 In the corresponding dialog that comes up make your settings.
- 4 Click **OK** when done.

#### To remove a field:

Do the following:

To remove a field and the corresponding line click the Delete selected line
 tool.

- To remove the field but keep the line click the Clear selected line <sup>i</sup> tool.
- In the confirmation dialog that comes up click **OK**.

#### Restore all fields:

After a load information from an external file, the list of data sources should be updated. For details on load information see "Perception" manual, chapter "Information and Settings/Load information".

Do the following:

• Click the **Restore all fields** <sup>(2)</sup> tool.

#### 1.3 Field properties

When you add or modify a field, the properties dialog comes up. This dialog defines both the variable itself as well as the behaviour within the sheet.

#### 1.3.1 String field properties

The string field properties define the string field contents and behaviour.

|     |                                     | F                  |     |        |        |   |
|-----|-------------------------------------|--------------------|-----|--------|--------|---|
|     | Properties of Line 3 - Strin        | g                  |     |        |        | × |
| A — | Text:<br>Value:                     | Variable:<br>line3 | •   | Units: |        |   |
| в — | ●Default value:                     |                    |     |        |        |   |
| c — | ➡Field description:                 |                    |     |        |        |   |
| D — | Required<br>Read-only<br>Persistent |                    |     |        |        |   |
| E   |                                     | 0<br>1000          | A V |        |        |   |
|     |                                     |                    |     | ОК     | Cancel |   |

Figure 1.5: String field properties

- A Field label
- B Default value
- C Description
- D Field options
- E Limits
- F Associated variable
- A **Field label** This entry defines the text as displayed on the field line before the entry box.

нвм

- **B Default value** This is the value/string that is initially displayed. The default value is displayed in italics. When you modify the value and later on type the exact value as the default value, the default value will be shown in italics again to mark the default situation.
- **C Field description** Here you enter the text that is displayed in the Field Description section of the task pane on the left hand side of the information sheet when the field is selected.
- **D** Field options Select one or more of the following options:
  - **Required** Specifies that a field must contain data for an acquisition to be started. As long as no value has been entered the acquisition will not start and when the acquisition is requested to start in this situation, a pop-up dialog will appear.
  - **Read only** Select this option for values that are for information only and cannot be modified.
  - **Persistent** Select this option if you want to keep a modified value of a variable that originated from a loaded file. For example when you load a file, you load both the variable and its content. When you modify the value and load the file again, the modified value will be replaced by the loaded value, unless persistent is selected.
- **E** Limits Select this option if you want to test the input against limits. In case of text strings the limits are minimum and maximum length of the text.
- **F** Variable The name of the associated variable. The variable becomes part of the Perception data sources and can be found in the data sources navigator Active > Information.

#### 1.3.2 Numerical field properties

The numerical field properties define the numerical field contents and behaviour. The dialog resembles the string field properties dialog.

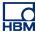

|     | H G                                                                                                    |
|-----|----------------------------------------------------------------------------------------------------|
|     | Properties of Line 3 - Numerical                                                                                                    |
| A — | Text: Variable: Units:                                                                                                    |
| в — | Default value:                                                                                                    |
| c — | →Field description:                                                                                                    |
| D — | Required<br>Read-only<br>Persistent                                                                                                    |
| E — | Limits  Check limits  Minimum value:  0  Maximum value:  1000                                                                                     |
| F — | <ul> <li>Format</li> <li>⊙ Engineering (#.##k)</li> <li>@ Floating point (##.##) Significant digits: 4 ♀</li> <li>○ Scientific (#.#E#)</li> </ul> |
|     | OK Cancel                                                                                                    |

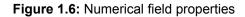

- A Field label
- B Default value
- **C** Description
- D Field options
- E Limits
- F Numeric format
- G Units
- H Associated variable
- A **Field label** This entry defines the text as displayed on the field line before the entry box.

- **B Default value** This is the value that is initially displayed. The default value is displayed in italics. When you modify the value and later on type the exact value as the default value, the default value will be shown in italics again to mark the default situation.
- **C Field description** Here you enter the text that is displayed in the Field Description section of the task pane on the left hand side of the information sheet when the field is selected.
- D Field options Select one or more of the following options:
  - **Required** Specifies that a field must contain data for an acquisition to be started. As long as no value has been entered the acquisition will not start and when the acquisition is requested to start in this situation, a pop-up dialog will appear.
  - **Read only** Select this option for values that are for information only and cannot be modified.
  - **Persistent** Select this option if you want to keep a modified value of a variable that originated from a loaded file. For example when you load a file, you load both the variable and its content. When you modify the value and load the file again, the modified value will be replaced by the loaded value, unless persistent is selected.
- **E** Limits Select this option if you want to test the input against limits. In case of numbers the limits are the minimum and maximum value of that number.
- F Format You can select between multiple output formats:
  - Engineering Notation: a scientific notation in which the power of ten is a multiple of three. The power of ten is represented by prefixes like *kilo* or *milli*.
  - Floating Point: a number with decimals, without fixed 'layout'.
  - Scientific Notation: a shorthand way of writing very large or very small numbers. A number expressed in scientific notation is expressed as a decimal number between 1 and 10 multiplied by a power of 10.

For each output format you can select the significant number of digits.

- **G Units** Enter the units of the variable.
- **H** Variable The name of the associated variable. The variable becomes part of the Perception data sources and can be found in the data sources navigator Active > Information.

#### 1.3.3 Information required pop-up dialog

Users are occasionally required to fill out certain details about their projects when using Perception. When you need to enter certain fields of data or important information that must be noted or filled out before an acquisition is allowed to start. Click on the **properties** button in the field menu or right-click the field name, point to **Field** and select **Properties** then select the check box **Required** in the **properties of line <x>** dialog box.

**Note** Make sure to include a well thought out **field description** and **field name** in case you want to include any visible limits or data formats for the user to see before data is filled in.

A pop-up dialog box will come up if you try to start an acquisition when a data field is not filled out to its specification. This could include the wrong type of data being filled in, the data not being within its specification or limits or no data filled in where required.

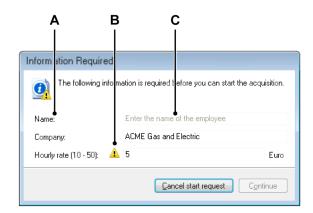

Figure 1.7: Information Required dialog

- A Field description text
- **B** An error in the Field entry
- **C** Field name prompt text (not filled in)
- **Note** The **Information Required** box can be resized to accommodate longer field entries.

All fields must be filled in correctly for **Continue** to become active. When you click **Continue** the acquisition will start.

#### 1.4 Page handling

As on various other places, the information sheet allows you to create multiple pages, each with their own information.

The page handling of the information sheet is limited to basic functionality: add and delete pages, step through pages.

#### To add a page:

Select Information ► Add Page, or when available click the Add Page
 button in the toolbar. A page will be added at the end of the page list.

#### To delete a page:

- Select Information ➤ Delete Page, or when available click the Delete Page
   button in the toolbar.
- 2 Click **OK** in the confirmation dialog.
  - The current page will be deleted.
  - The page list will be renumbered.

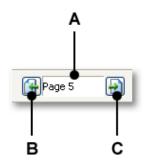

Figure 1.8: Information sheet page control

- A Page field
- **B** Previous page
- C Next page

To step through the pages click the **Next Page** button and **Previous Page** button. In addition you can do in the page field:

• **a single click:** a drop down list shows all available pages. The currently active page is highlighted. Click on a page name in the list to jump directly to that page.

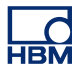

# Index

# F

| Field properties | 11 |
|------------------|----|
| Numerical        | 12 |
| String           | 11 |
| Fields           | 8  |
| Adding fields    | 9  |
| Modifying fields | 9  |
| Restore fields   | 10 |

### I

| Information sheet  |
|--------------------|
| Extended (Option)6 |
| Introduction6      |

## L

| License |  |
|---------|--|
|---------|--|

### Ρ

| Page     | 6 |
|----------|---|
| Add16    | 6 |
| Delete16 | 6 |
|          |   |

### Т

| Tools     |
|-----------|
| w         |
| Warranty3 |

Head Office HBM Im Tiefen See 45 64293 Darmstadt Germany Tel: +49 6151 8030 Email: info@hbm.com

#### France

HBM France SAS 46 rue du Champoreux BP76 91542 Mennecy Cedex Tél:+33 (0)1 69 90 63 70 Fax: +33 (0) 1 69 90 63 80 Email: info@fr.hbm.com

#### UK

HBM United Kingdom 1 Churchill Court, 58 Station Road North Harrow, Middlesex, HA2 7SA Tel: +44 (0) 208 515 6100 Email: info@uk.hbm.com

#### USA

HBM, Inc. 19 Bartlett Street Marlborough, MA 01752, USA Tel : +1 (800) 578-4260 Email: info@usa.hbm.com

#### PR China

HBM Sales Office Room 2912, Jing Guang Centre Beijing, China 100020 Tel: +86 10 6597 4006 Email: hbmchina@hbm.com.cn

© Hottinger Baldwin Messtechnik GmbH. All rights reserved. All details describe our products in general form only. They are not to be understood as express warranty and do not constitute any liability whatsoever.

# measure and predict with confidence

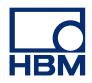